# **Quick Guide Stand-alone Type**

**4/8/16CH Real-time Consumer DVR** 

# $DVVR$

*This manual is to help you set up your DVR in a basic manner, and playback or remote access your DVR. Please see the User Manual on included CD for more detailed instructions.* 

## **Table of Contents**

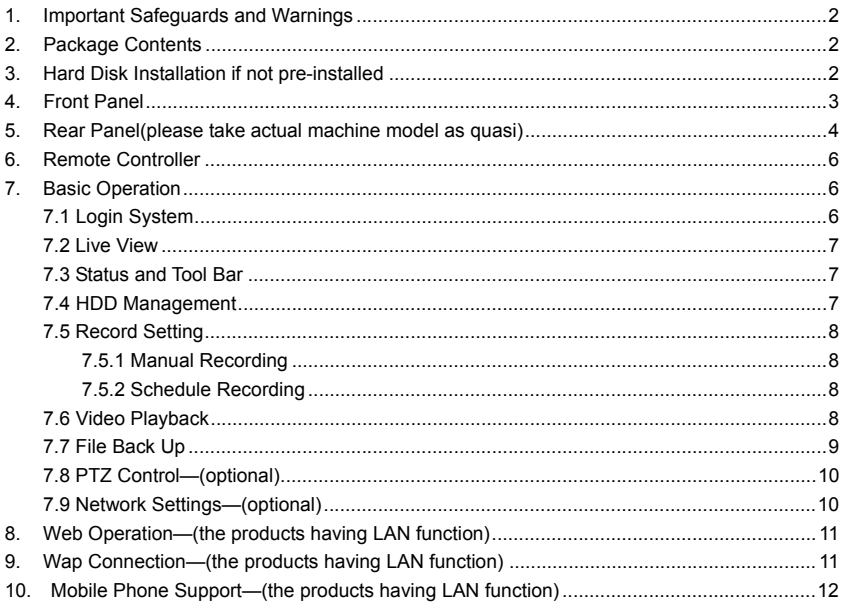

# **1. Important Safeguards and Warnings**

- Don't place heavy objects on the DVR. Avoid dropping or striking the DVR.
- Keep the DVR in a normal room environment, between  $0^{\circ}C \sim +45^{\circ}C$ , away from any direct heat source like direct sun light. Please do not install the DVR in a damp, smoky, or dusty environment. Do not let solids or liquids fall into or infiltrate the DVR.
- Please install the DVR on a flat surface.
- Use within the power and surge protection rating.
- Don't disassemble or try to repair the DVR by yourself. Attempts to do so will void manufacturer's warranty!

# **2. Package Contents**

Your DVR package should come with the following items:

- DVR
- Remote Control
- Power Adapter and Power Cord
- CD (with full manual and DVR software)
- This Quick Guide
- Mouse (optional)
- Installed Hard Drive (optional)

## **3. Hard Disk Installation if not pre-installed**

Your HDD needs to be installed before you can start recording. Some DVRs come with pre-installed hard drive. If so, please check that the HDD has been formatted (7.4 HDD Management ). Otherwise, please install HDD as following:

1) Open case by removing screws from back and sides of DVR.

2) Please connect the HDD in the standard way, screwing the HDD into the HDD brackets or DVR base. All necessary cables are delivered with the DVR. Use instructions that came with the hard drive for exact wiring and installation. Please connect the power cable to the appropriate socket, and the data cable to its corresponding connector.

3) Close case and re-screw the screws to secure.

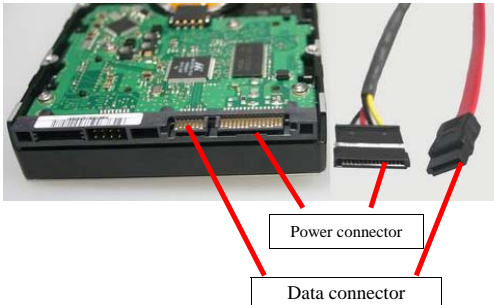

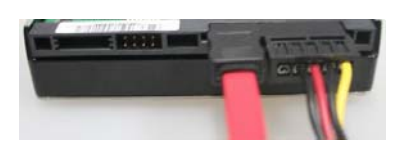

**Please format the HDD before first use. ( 7.4 HDD Management ).**

#### **4. Front Panel**

(**Some products have this function, please take actual machine mode as quasi**)

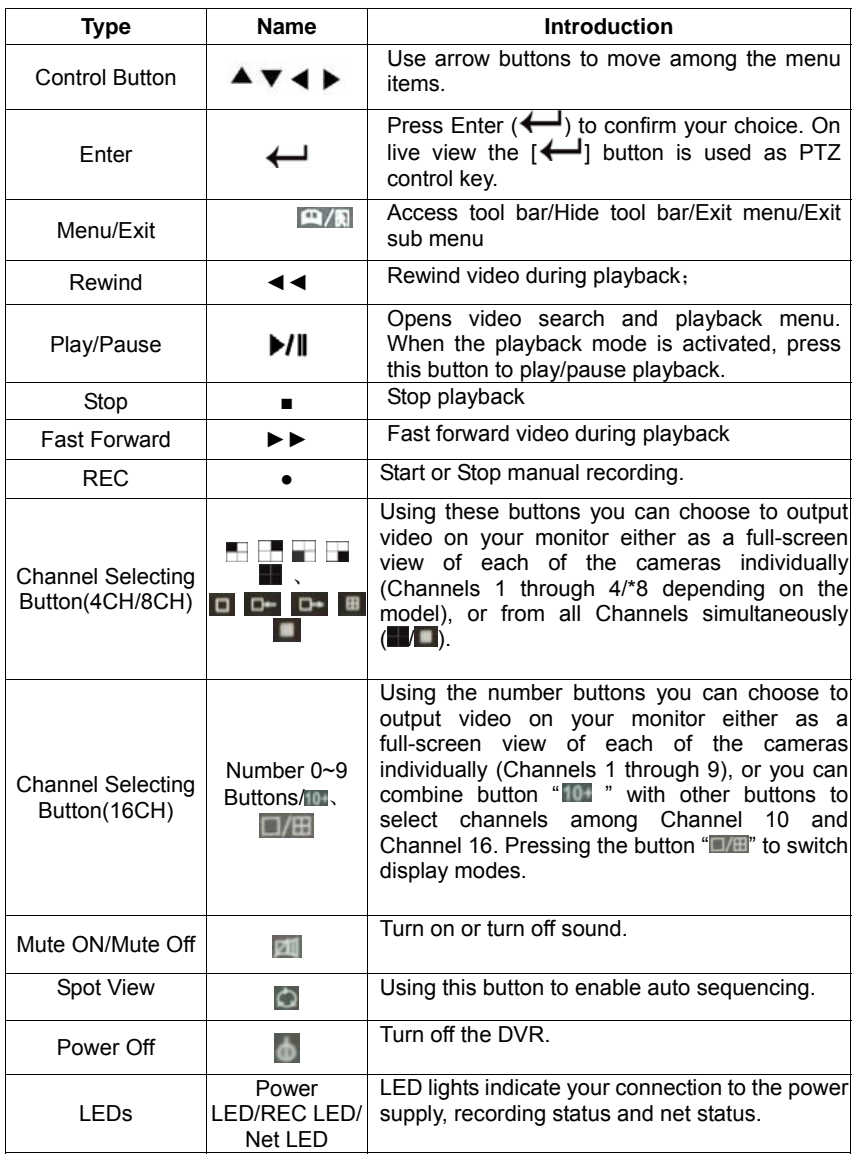

**Note:** On live view press the button **or the or tell or numerical button <b>or** ten times when **there is no tool bar, this will switch the main menu between CVBS video output and VGA video output.** 

# **5. Rear Panel(please take actual machine model as quasi)**

4CH(1U):

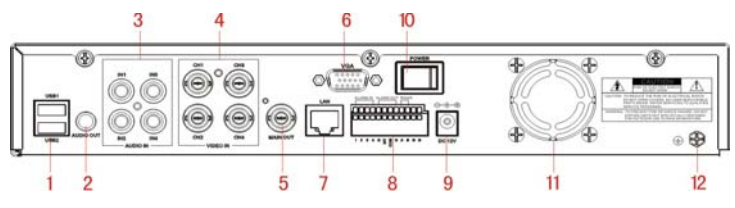

4CH (NON-1U)

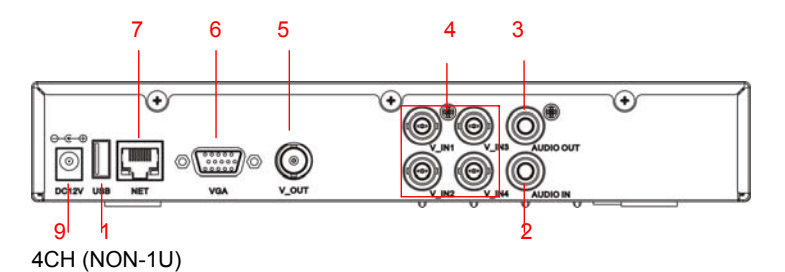

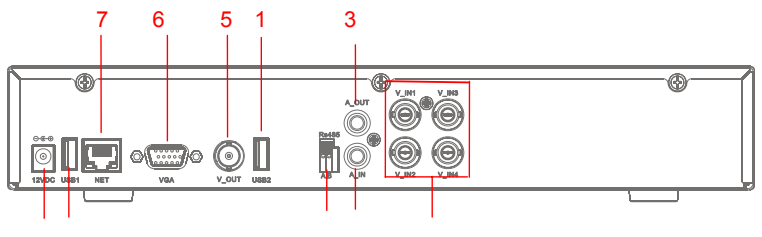

9 1 17 2 4

8CH(1U):

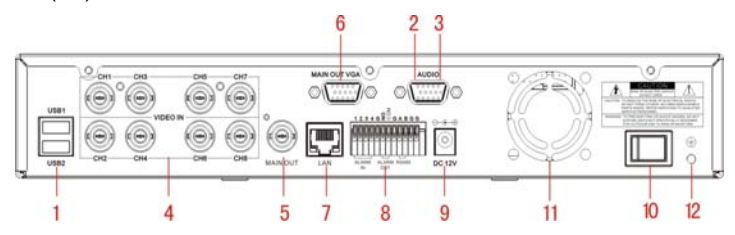

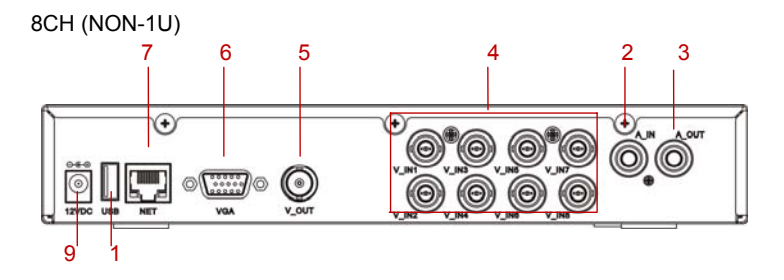

8CH

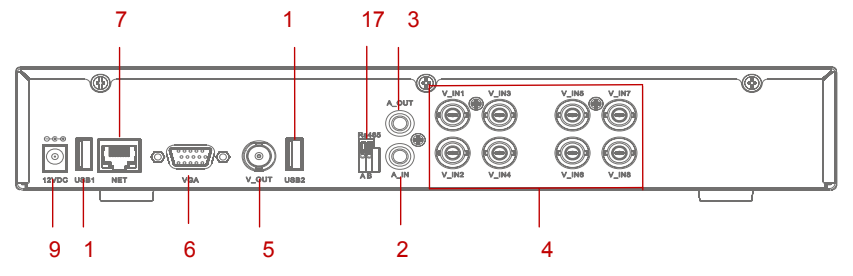

16 CH:

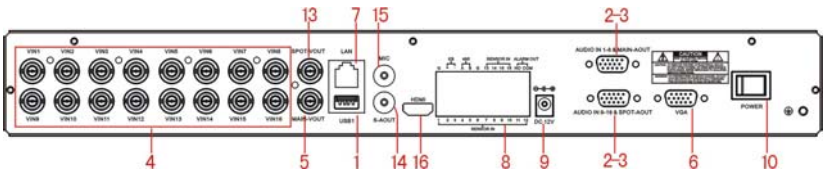

#### **1. USB connectors**

Use these USB ports to connect the mouse and backup devices (flash drive, DVD recorder). Note: For some machine model USB port is on the lateral panel or on the front panel.

**2. Audio Output Connector---- (optional)** (lease take actual machine model as quasi) 1 channel audio output, for connecting speakers (4ch-RCA, 8ch/16ch-DB9)

Note: There are two video output connectors for 16 CH and there are the same as each other. **3. Audio Input Connectors (AUDIO IN 1-4/1-8/1-16)** (lease take actual machine model as quasi)

4/8/16 channels audio input, for connecting audio signal (4ch-RCA, 8ch/16ch-DB9)

**4. Video Input Connectors (1-4/1-8/1-16)** 

4/8/16 channels video input, for connecting analog video signal input, BNC (1Vp-p, 75Ω)

- **5. Video Output Connector**  Video output for connecting monitor or TV, BNC (1Vp-p, 75Ω)
- **6. VGA Connector---- (optional)** For connecting VGA/LCD monitor
- **7. Ethernet Connector---- (optional)** RJ-45 10/100 Base-T Ethernet network
- **8. Alarm Input Connectors (4ch/8ch-ALARM IN 1-4/16ch-Alarm in 1-16) ---- (optional)** For connecting to external sensor device

Each alarm has one input pin on the Terminal Block of the rear panel.

Connect positive (+) output pins of the device to the input slots (Alarm In) on the DVR terminal block (1 -4/1-16).

Connect ground (-) output pins of the device to the DVR Ground slots (G). Multiple devices can be connected to one ground slot.

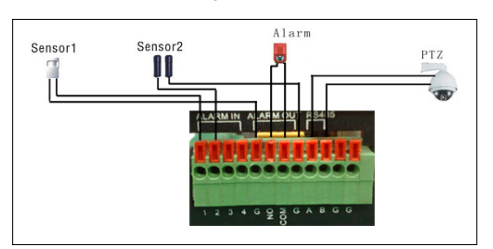

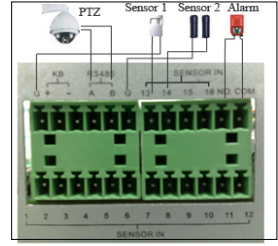

4CH/8CH 16CH **Alarm Output Connectors (pin NO-COM) ---- (optional)** For connecting to external alarm device **RS-485 Connector (pin A-B) ---- (optional)** For connecting PTZ camera control **9. Power Input Socket (12V DC) ---- (optional) 10. Power Switch---- (optional) 11. Cooling fan---- (optional) 12. Ground – Ground the machine if necessary 13. Spot Video output (16ch) 14. S\_AOUT –**Audio output of voice conference. **---- (optional) 15. MIC –** Connect microphone**---- (optional)**.

- **16. HDMI Video Output**
- **17. PTZ ---- (optional)**

#### **6. Remote Controller**

The functions of remote keys are as the same as front panel. Detail introduction please refer to section **4 Front Panel.** 

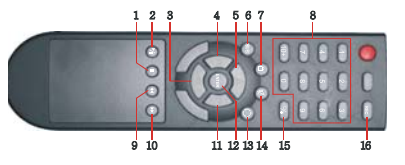

#### **7. Basic Operation**

Note: During configuration, press button  $\bullet$  to restore to default setting, press button  $\bullet$  to save parameter, the parameter will take effect after clicking button  $\blacktriangleright$ .

#### **7.1 Login System**

In live view, press the button " $\Box/\Box$ " twice or double-click right key of mouse on live view to display tool bar, it will appear the login window if the password is enabled. You can fill in user name and password to login.

**Note:** 1, The default password for Admin is "888888".

 2,The Auto ID is used for connecting the IE interface. For detail operation please reference appendix 6 of the detail guide CD.

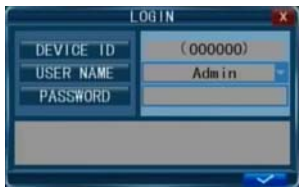

#### **7.2 Live View**

Displayed on the live screen are the real time images, name and state of each channel. Channel icons indicate the following:

**I** Icon indicates that the channel has detected motion in the motion detection mode.

**IF Icon indicates that the channel has detected sensor** alarm in the alarm mode.

● Red dot indicates that the channel is running in the mode of recording.

#### **7.3 Status and Tool Bar**

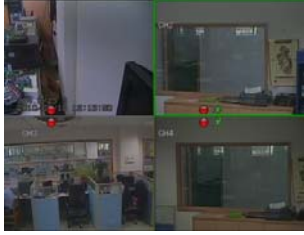

1) In live view, press the button " $\mathbb{R}$ " once or click right key of mouse on live view to display status bar, it will appear the status bar as following.

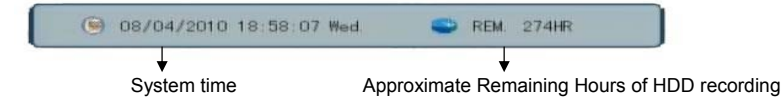

2) In live view, press the button " $\mathbb{R}/\mathbb{R}$ " twice or double-click right key of mouse on live view to display tools bar if password is disabled. When password is available, you can see it after login.

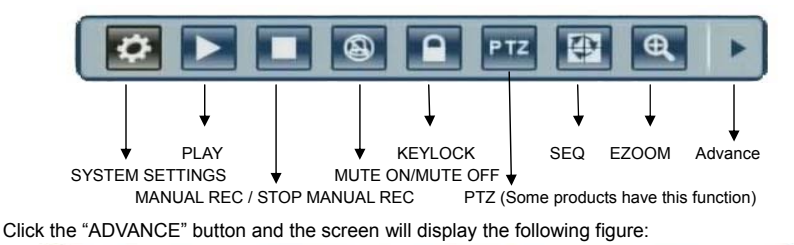

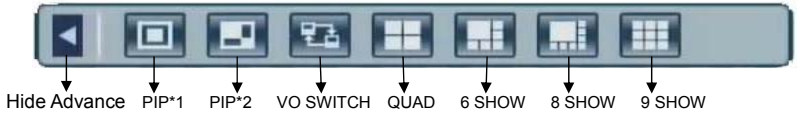

#### **7.4 HDD Management**

If you have not yet installed a hard disk drive into the device, or the device didn't read the HDD, or a new HDD didn't be formatted, or there is no space of the HDD to record, it will display an icon " $\Box$ " in the video preview interface. You must format the HDD in the DVR before first using. The steps as follows: System settings > SYSTEM > HDD management > format.

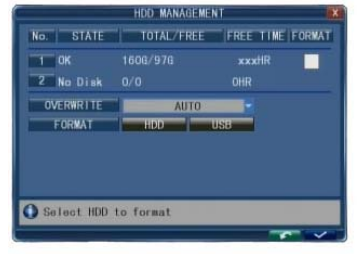

#### **7.5 Record Setting**

Click [Tool Bar→ System settings → Record] to enter [Record] menu. You can set quality, resolution, frame rate, pack time and record mode. There are three record modes: Manual Record,

Always and Schedule. Always record mode will record with every channel all the time.

Frame Rate: It is possible to adjust each channel frame rate independently. Real-time recording is considered 25 frames per second (fps) for PAL and 30fps for NTSC. Depending on TV system, for 4CH and 8CH the maximum frame rate is either 200 (PAL) or 240 (NTSC) fps in CIF resolution, 100 (PAL)/120(NTSC) fps in HD1 resolution, and 50 (PAL)/60(NTSC) fps in D1 resolution. For 16CH the maximum frame rate is either 400 (PAL) or 480 (NTSC) fps in CIF resolution, 200

(PAL)/240(NTSC) fps in HD1 resolution, and 100 (PAL) / 120 (NTSC) fps in D1 resolution.

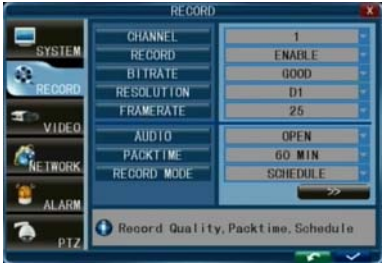

Please note that the recording frame rate limit varies depending upon the recording resolution selected. Even though you may set the recording frame rate here, the system will automatically downgrade the recording frame rate if it exceeds machine limitations.

Resolution: The recording resolution has three options: D1、HD1 and CIF resolution. Standard Quality TV is equivalent to D1 quality. The resolution of each channel for recording can be adjusted independently.

#### **7.5.1 Manual Recording**

Manual recording is useful for times when you want to immediately record something on screen.

To turn on manual recording, click [Tool Bar→ Manual Record]or hit the REC button on the front panel or the remote control. A red button will appear on the down left hand corner. To turn off the manual recording, hit the REC button again.

#### **7.5.2 Schedule Recording**

It allows you to create a schedule for recording tasks throughout the week, so that only certain

CHANNEL

EROM

selected events are actually recorded on the HDD.

**CHANNEL:** You can select all channels or just one channel.

There are three modes for recording: ALARM, NORMAL and NO RECORD. Different colors javascript: void(0) signify different recording modes: Red means alarm record, green means normal record, orange means motion record, grounding means no record**.** 

 $HOM^{-1}$ TUE. **ENGINESHEGHERMANG GENERAL** <u>WED. MUNISIPARTING TO THE TANK OF THE TANK OF THE TANK OF THE TANK OF THE TANK OF THE TANK OF THE TANK OF THE TANK OF THE TANK OF THE TANK OF THE TANK OF THE TANK OF THE TANK OF THE TANK OF THE TANK OF THE TANK OF THE TAN</u> THU.  $FRT$ . . . . . . . . . . . . . . . . . SAT. MINUMBER WURDEN WERDEN BERGEN DER BE SUN **THE** MD ENORMAL END RECORD  $\Box$  $1/0$ 

**RECORD SCHEDULE SETUP** 

**ATT** 

ALL<sub>1</sub> **MON** 

After you complete the schedule you activate it by clicking the [  $\sim$  1 button.

#### **7.6 Video Playback**

Click [Tool Bar $\rightarrow$  System settings  $\rightarrow$  Play] to enter [Playback] menu.

**Method 1: playback by date** 

**Date input:** Adjust the checking date and time, and press【Enter】to input the number directly to adjust the year, month, date. Next, input the time in the next box, click "play" and then choose

playback channel as shown in left Fig, then click "play".

#### **Method 2: playback by recording status:**

Input the date, click【search】and you can see the recording status on this date.

#### **Method 3: playback by file list:**

Input the searching date and click "SERACH" to view the recording status. Click an exact day and then click "LISTING" to see the interface of "FILE LISTING".

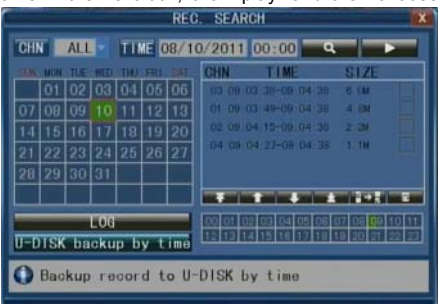

#### **7.7 File Back Up**

Click [Tool Bar→ Play → Search] to enter file list. In this interface, you can back up video file. Click  $[$   $\blacksquare$   $\blacksquare$ ,  $[\blacksquare$   $\blacksquare$  and  $[\blacksquare$  to switch page, select the video file you want to back up and click  $\left| \rule{0pt}{13pt} \right|$  to back up the video file to USB disk.

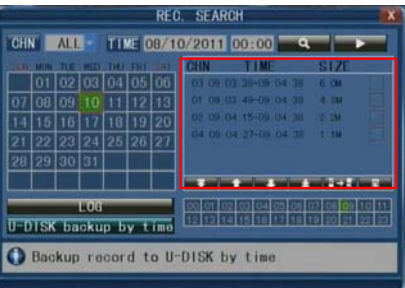

#### U-DISK backup by time

Move the cursor to  $\Box$  (the icon will be highlighted when selected) and left click to enter into the [REC. SEARCH] setting interface or press the button [►/║] to enter into the setting interface, move the cursor to option "U-DISK backup by time" and press the [ENTER] button or left click to access the U-DISK backup by time Search(as shown in the figure below).

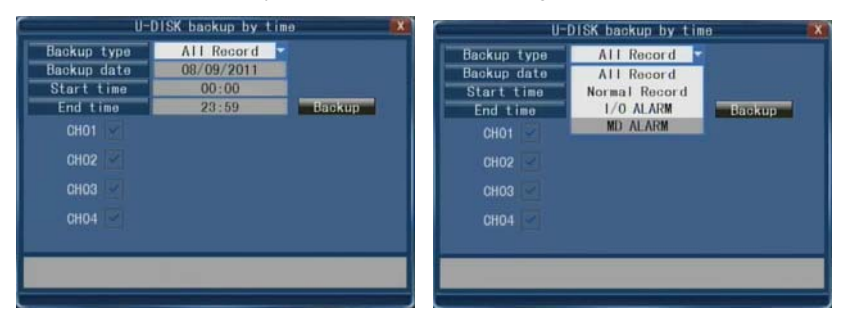

#### **7.8 PTZ Control—(optional)**

Double-click the right mouse button to enter tool bar menu under real-time monitoring frame, and choose "PTZ" or push "ENTER" key to enter the control frame on live view.

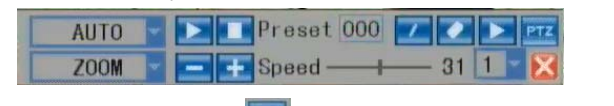

Under PTZ control frame press the quad  $\lceil \frac{PTT}{T} \rceil$  button or right click and an icon "

appear at the top right corner of the screen.

**[PTZ Direction Control]** Under PTZ control frame, move the mouse to the upper, lower, left and right locations of the current frame, and this time, left click and hold the mouse. Enter the control area of the corresponding location.

In "**In Times**" mode, use the mouse or the [▲] [▼] [◄] [▶] buttons on the remote control front panel to control detection.

**[SPEED]** Regulate the rotating step length of the PTZ by using the slide bar. This function is mainly for the controlling direction operation. The bigger the value is, the faster the rotational speed is, with values ranging from 0~63.

**[IRIS**  $-$ , **IRIS** +] Regulate the diaphragm.

**[FOCUS** -、**FOCUS+]** Bring objects into focus finely.

**[ZOOM - ZOOM+]** Zooms the Lens in and out. Magnification can be changed by using the mouse wheel under the current frame.

Note: You have to configure parameters before control Pan-Tilt-Zoom and you can access PTZ setting by clicking Tool Bar→ System Setting→ PTZ.

#### **7.9 Network Settings—(optional)**

To connect the DVR to the internet, certain settings must be input into the DVR. To access your DVR from the internet, you will need either a Static IP from your internet service provider (ISP) or a router with Dynamic DNS (DDNS) capability and an account with an online DDNS service. This service is country specific, but in many countries, the manufacturer suggested service is http://www.dyndns.com. If the below is not clear, please contact your network administrator for help or consult the full DVR manual on the included CD.

Bring up the network settings menu via [Tool Bar→ System Setting → Network]. The four sub-menus are "network setup", "DDNS", "email" and "mobile".

On the menu of "network setup" to set up network type, including Static IP/ DHCP/PPPOE.

Static IP: If this is selected, please type in an IP address, subnet mask and gateway.

DHCP: If this is selected, a DHCP server should be set within the network. A dynamic IP address will be assigned automatically and displayed in the IP Address field.

UPNP**:** Universal plug and play. If you turn it off, you should manually mapped its port to get mapped IP address; if you turn it on, it will mapped DVR's ports automatically.

Note: You should turn on UPNP on your router before turning on UPNP on DVR.

TYDE **STATIO** MEDIA PORT 09000 **WEB PORT** 08090 SETUP PORT 08000 **MAC ADDRESS** 00-11-22-BC-DE-F5 **TNC** 192.168.002.001 **IP ADDRESS** 192.168.001.156 **SUBNET MASK** 255, 255, 255, 000 **GATEWAY** 192.168.001.001

**MEDIA PORT:** Transfers video data between client and device. Default value is 9000.

**WEB PORT:** Sets up the port of IE browser via HTTP. Default value is 8090.but model dependent.

**SETUP PORT:** This port is fixed and you can't modify it, the value is 8000.

**DNS:** Press [Enter] and input numbers for the net mask.

**Mobile Port:** Default value is 10510.

**IP access:** Including disable, forbidden, allow access.

# **8. Web Operation—(the products having LAN function)**

1. Connect the DVR to the internet.

2. Make sure all the ActiveX controls for internet security on your PC are enabled. For I.E. this is through [Tools->Internet Options->Security].

3. After finishing the aforementioned settings, open the IE browser, input http://192.168.0.X (192.168.0.X is the setting IP address of the DVR) and confirm. If the http port of DVR setting has been changed (not 80), it's will be must to add colon + port number (assume that the current port number is P), like http://192.168.0.X:P, for correct visit. Then, please click "If your browser does not support the ActiveX to download, please click here", the network will download and install the control automatically.

After connecting to the internet, IE will automatically download the file to PC. After download, an interface will prompt you to login system.

After filling in right user name and password, you can see a monitor interface as picture shows. *Default user ID is: Admin (with all administrative privileges). Default password is: "888888".* 

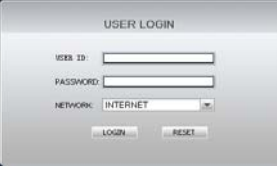

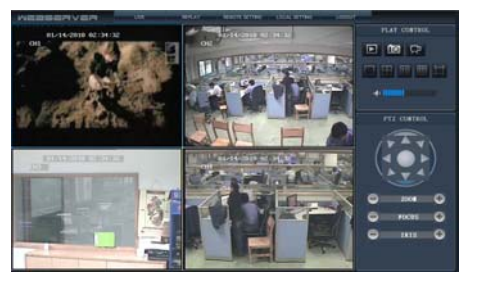

#### **9. Wap Connection—(the products having LAN function)**

Note: Make sure the digital video recorder connects to Internet

accurately before accessing.

Open Internet Browser on mobile phone and fill in IP address of DVR. For example: if the IP address of DVR is 192.168.1.157 and its web port is 86, you can fill its address column with

http://192.168.1.157:86/wap.html, click button ENTER. There will be a login interface. After login and configuring parameters, the interface will show as right hand.

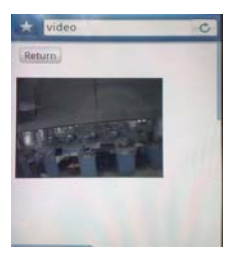

#### **Note:**

**1. Prior to using this feature, you should apply for an Internet connection service for your mobile phone, such as 3G or 2.5G. Please contact your mobile service provider for details. 2. You can only watch one live feed channel at a time with your mobile phone. Split mode and** 

**playback of recorded files is not available at the moment.** 

#### **10.Mobile Phone Support—(the products having LAN function)**

This DVR device can transmit live feed from the CCTV cameras to your mobile phone, so that you can have 'on the go' access to your surveillance system from virtually anywhere. To view, you must install a mobile operating system specific program into your mobile. The mobile programs are located on the included CD, or downloaded via iTunes for the iPhone. In iTunes, please search for "MobileEye". Please see the instruction manual for your mobile to install the program. Currently, there are a limited number of phones that are supported: Windows CE Mobile, Nokia Symbian S60 3<sup>rd</sup> and 5<sup>th</sup> Edition OS, Google Android, BlackBerry OS 4.x+ and Apple iPhone.

In the following example, we use the Windows CE mobile. The usage of other mobile programs is substantially similar. For more detailed instruction, please view full user manual on included CD.

From the installation CD, install file "*MobileEye.cab*" onto your Windows Mobile phone. See your phone user manual for more details on installing this application..

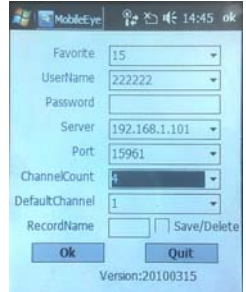

Find and execute program "MobileEye". Click the **Setting** button to setup the IP address for your DVR.

In the left screen, input the User Name, Password, Server (IP address for your DVR) and Port (default 10510).

Next, choose the channel Count for streaming data from the drop-down menu and choose the Default Channel when connecting. Choose a Record Name for your favorite files. Click OK to save the settings. To connect to the system and start watching the live feed from your CCTV cameras, click on the

#### **Connect** button.

To choose the camera, use the **Channel** drop-down menu.

To modify settings, press the **Setting** button.

On-screen data will provide information about frame rate (fps), resolution (size) and bit rate (Kbps)

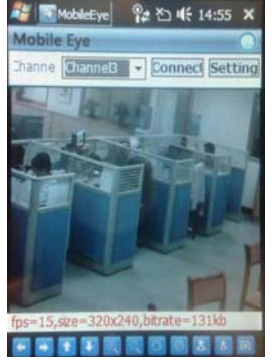

of current channel.

The menu bar contains the following controls.

 Directional buttons for controlling the direction of the PTZ camera view

- et et zoom in / out.
- Iris.
- **8 &** Focus.
- **D** Snapshot.

In all cases, for more details, please refer to the electronic user's manual on the CD. **Thank you!** 

MC-620(C-3)1.2.9